# **Book et lokale i Conventus**

#### **Når du logger ind på Conventus, starter du automatisk på den "Kommunal startside".**

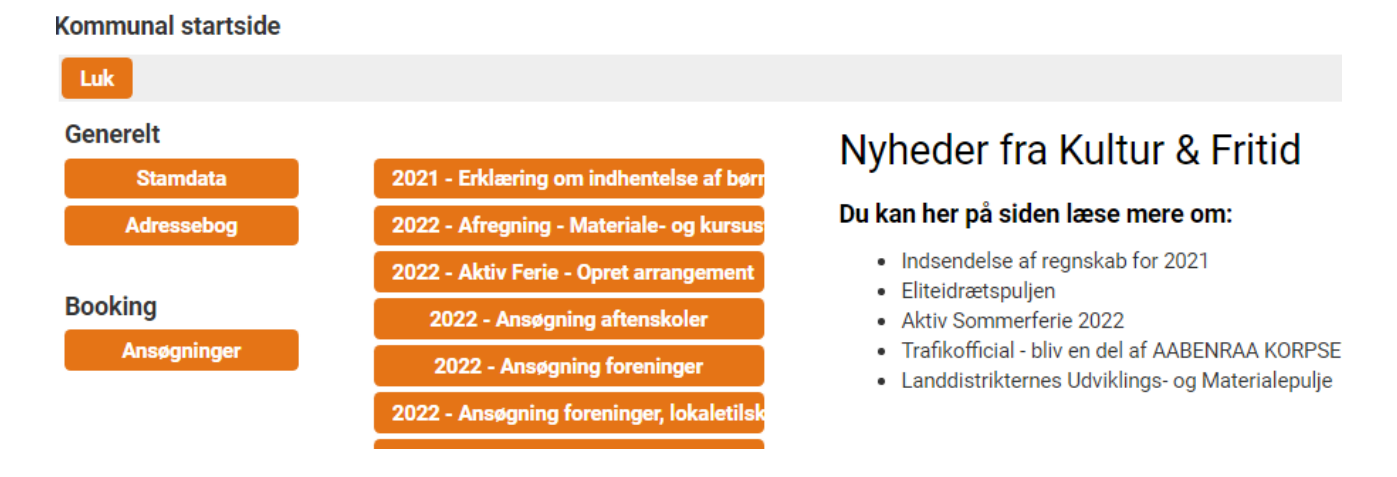

**Klik på knappen "ansøgninger" under booking og gå til punkt 3 i denne vejledning. Får du ikke den "kommunal startside" frem, går du til punkt 1.** 

### **1. Klik på menupunktet "Booking"**

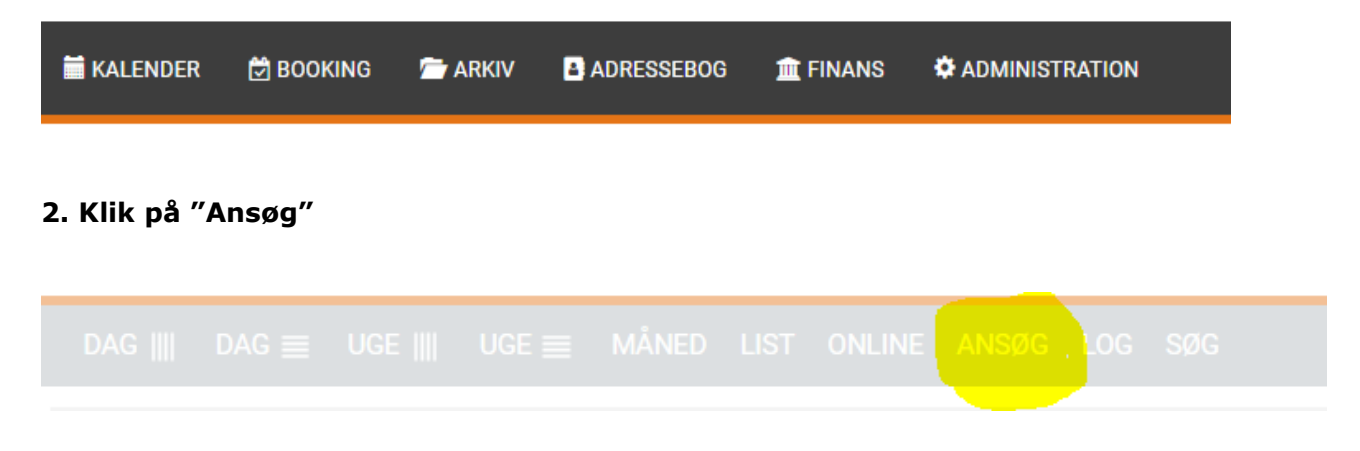

**3. Klik på "Ny"**

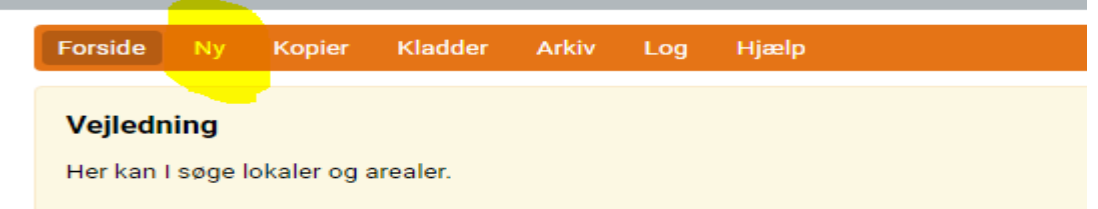

**4. Find den ønskede facilitet og sæt flueben ved den/de ressourcer du vil booke. Du kan godt booke flere ressourcer på samme tid. (dato og tidspunkt skal dog være det samme)**

Brug eventuelt søgeknappen for at finde den ønskede facilitet.

#### Forside Ny Kopier Kladder Arkiv Log Hjælp **Example 1** Luk alle **+ Åben alle** Vælg: Ingen Næste test ₩ Pia test-hal Klik og åben **For** test sal Klik og åben V < Prøve sal 1

Klik på knappen "Næste" øverst eller nederst på siden.

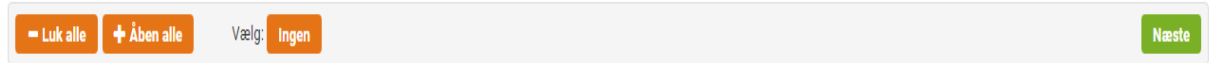

#### **5. Vælg "Kategori" under Ressourcer**

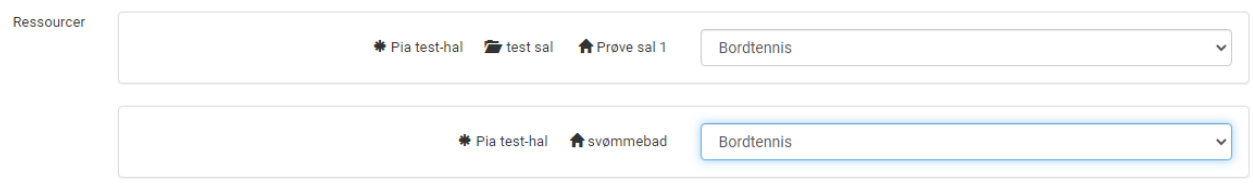

**6. Klik i "Periode" eller "Enkelt" og indtast dato og tidspunkt Du kan tilføje flere bookinger ved at klikke på "Tilføj"**

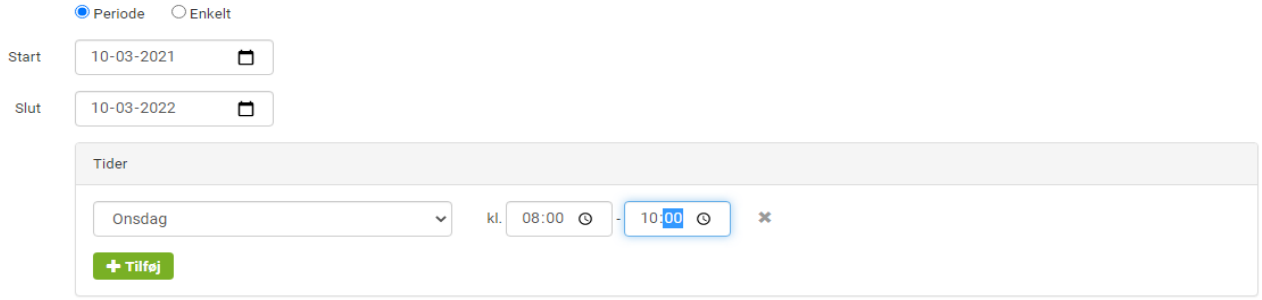

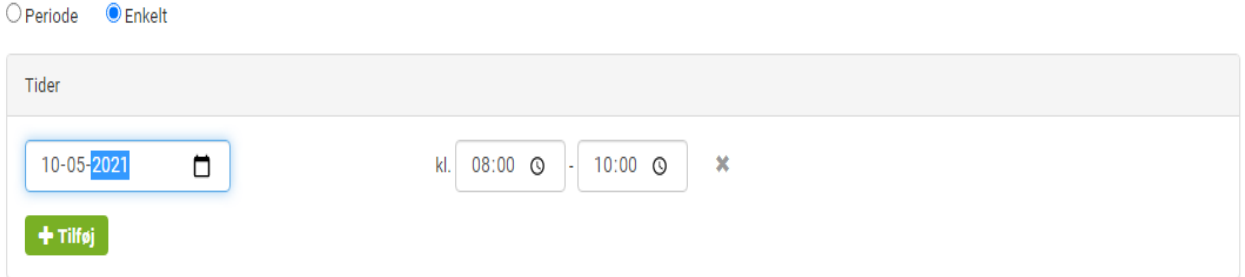

## **7. Skriv evt. en bemærkning**

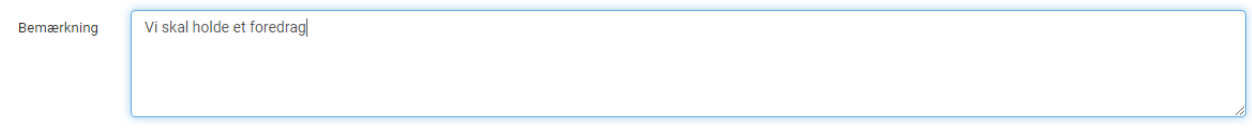

## **8. Klik på "Send" eller "Gem"**

Send  $=$  Send ansøgning

Gem = gemmer din ansøgning og du kan finde den under kladder.

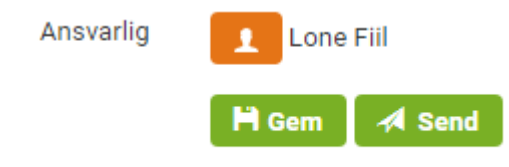